### Fleet

### Tactical Combat Simulator

**Registration** 

This sections will inform you on how to register this product.

**Background** 

This section gives a background of humanity and the galaxy in the year 2120.

Simulator Details

This section explains the rules and mechanics of game play. Quick Start

This section will explain the basic options to get you playing. **Starship Controls** 

This sections details the control panels of a basic starship.

Space Dock

This section covers all aspects of starship construction.

Networking

This section provides a description of how to use networking and modem options

**Scenario Design** 

This section details scenario design and victory conditions.

Facts and Figures

This section lists many of the formulae that Fleet uses.

**Credits** 

This is where we tell you about ourselves.

Ó1996,1997, Smoke and Mirrors Studios

# **Registration**

Check out our WEB Site at www.epsilon3.com/fleet.html

Registration will obtain ship construction and scenario creation utilities, additional scenarios, ships, and weapons as well as the latest registered version of Fleet Tactical Combat.

#### **\$20 U.S. (\$25 outside U.S., Canada, or Mexico)**

For your convenience we provide two methods of registration.

DIRECT FROM SMOKE AND MIRRORS STUDIOS

- Check or money order only

- Postal orders

#### ALTUS SOFTWARE MARKETING

- Credit Cards
- Secure On-line
- Toll-free Phone
- Phone Voice-mail for International callers
- $-FAX$
- Postal Mail

Comments and bug reports can be sent to the authors at the above address or Email: J\_Wells@msn.com Doug\_S@msn.com,

Thanks for Registering Fleet: Tactical Starship Combat Simulator.

### DIRECT FROM SMOKE AND MIRRORS STUDIOS

 When ordering by mail, please provide the information requested below.   

> Check or money order only! Credit Card orders use

> ALTUS SOFTWARE MARKETING.

Please fill out the following form Order Form and send it with your check or money order (in U.S.dollars only) to:

> Smoke and Mirrors Studios 1565 Surfside Blvd. Merritt Island FL, 32952 USA

### Smoke and Mirrors Order Form

**Your Name: Billing Address (the address your credit card bill is sent to) Street: City: State: Zipcode: Country:**

**Mailing Address (if different than billing address) Street: City: State: Zipcode: Country:**

**Home Phone Number: Work Phone Number: E-mail Address:**

**Software to Order Title: Fleet Tactical Combat Quantity: Total Dollar Amount:**

## ALTUS SOFTWARE MARKETING

For your convenience you may order by credit card in any of the following ways:

1. Online: http://www.axxis.com/cgi-bin/order-fleet

 You can order over the World Wide Web using a secured form. All information sent this way is encrypted for your protection. This is the fastest way to order. Your order will be sent within minutes to the developer for fulfilment.

2. Toll-free Phone: 1-888-AT-ALTUS (1-888-282-5887)

 When ordering by phone, please provide the information requested below. Orders placed by phone may take up to one business day to be verified and sent to the developer.

3. Phone Voice-mail for Int'l callers: 801-523-8221

 When ordering by phone, please provide the information requested below. Orders placed by phone may take up to one business day to be verified and sent to the developer.

4. FAX: 801-576-5663

 When ordering by FAX, please provide the information requested below. Orders placed by FAX may take up to one business day to be verified and sent to the developer.

5. E-mail: altus@axxis.com

 When ordering by e-mail, please provide the information requested below. Orders placed by e-mail may take up to one business day to be verified and sent to the developer.

6. Postal Mail:

 Altus Software Marketing 12257 South Business Park Drive Suite 108 Draper, UT 84020

 When ordering by mail, please provide the information requested below. Orders placed by mail may take up to one business day to be verified and sent to the developer.

You may also order by check or money order. Please fill out the following form Order Form and send it with your check or money order (in U.S. dollars only) to:

> Altus Software Marketing 12257 South Business Park Drive Suite 108 Draper, UT 84020

When ordering by phone, FAX, e-mail, or regular postal mail, you must provide the following information. If you are paying by check or money order, you do not need to provide credit card information:

---

                      ALTUS SOFTWARE MARKETING             www.axxis.com/altus/

## ALTUS ORDER FORM

**Your Name: Billing Address (the address your credit card bill is sent to) Street: City: State: Zipcode: Country:**

**Mailing Address (if different than billing address) Street: City: State: Zipcode: Country:**

**Home Phone Number: Work Phone Number: E-mail Address: Credit Card Information Type (Visa, Mastercard, American Express) Account Number: Expiration Date:**

**Software to Order Title: Fleet Tactical Combat Quantity: Total Dollar Amount:**

**If FAXed or e-mailed, please include the following language (and sign if FAXed):**

**I authorize AXXIS(TM) Internet to bill my credit card and agree to pay the total amount according to card issuer agreement.**

**Signature Date**

### **Background**

In the year 2075 the "Age of Expansion" began. Technology had finally been able to conquer the speed of light. The promise of riches and better life brought about a massive exodus from an Earth suffering from over population and over use. In ten years there were four colonies with a population of one hundred thousand or more as well as uncountable smaller colonies. The world governments let corporate colonies proliferate for a percentage of the revenue. This rate of expansion would continue for the next five years.

In 2090 a corporate survey ship encountered a world that is so Earth like and pristine they named it Eden. An orbital outpost was built and the flow of trade and colonists began. So began the largest plague in human history. There was a viral life form that infested the planet in such a way as to lie dormant for many years. When a massive break out occurs it only confirms that large portions of the population were infected. Ironically those who live on Eden never suffered from an active viral attack. Before the virus was identified and contained 1.5 billion humans suffered violent deaths.

As of 2119 a network of 20 colonies attest to mankind's desire to explore. Although many other indigenous life form have been cataloged, up until now their has been no contact with a sentient alien life form. The formation of theTerrain Core Worlds Republic in the aftermath of "Satan's Fury" created the Stellar Explorer Corp. for the purpose of exploration and initial surveying of all planetary worlds

 On 2119, December 25 the SEC FG-S Newton, a science frigate encountered a group of alien spacecraft while surveying planets in the Garada Sector. Cpt. Savage of the Newton according to procedure implemented SEC Directive 1, which defined rules of engagement for First Contact with a sentient life form. The alien ships responded with hostility.

On December 30, 2119 the TCWR created the United Stellar Defense Fleet.

The fate of humanity and the Core Worlds is in your hand.

This was a period first after the development of hyperdrive technology. Corporations used this technology to exploit the planets of Sol's neighbor stars.

Expression that refers to the ten largest colonies which are all within fifty light years of Earth.

Name of governing body which oversee all interplanetary relations

Viral plauge that originated on Eden in 2090. Named for the hellish demise of its victims.

### Simulator Details

Fleet Tactical Combat Simulator is a simulation of starship combat in the 22nd century. A hexagonal wargame Fleet is a detailed representation of the tactical elements of starship combat.

The sequence of play for each game 'turn', i.e. each tick of the game clock, consists of the following phases:

Orders Phase

Players can input orders for each ship requiring new orders that turn.

Movement Determination Phase

      Each objects movement orders are resolved.

        Damage resolved from terrain damage, (mines, asteroids, super novas, etc.).

Direct Fire Weapons

      All damage is resolved from any direct fire weapons scheduled to fire.

Seeking Weapons Phase

      Resolve damage from any seeking weapons which struck their target

It is important to remember that **Fleet** revolves around ships, not players. Players are asked for input whenever one of their ships is in need of additional orders, (as opposed to the traditional player 1 up, player 2 up, etc.) As such, it is quite possible for one player to be asked to input orders for numerous ships while his or her opponents stand around and watch. It is important to learn the Orders functions, as these provide the mechanisms for rapid game play.

The strategic elements of Fleet center around maneuverability and energy management. It is important to maneuver well in order to bring weapons to bear in an optimum fashion and coordinate fire power. Energy management of the ship's offensive, defensive and navigational systems is required to effectively utilize all of the combat potential of your ship. Master these main elements of game play and you will win. Combine these with a good strategy and your Fleets should conquer the Universe.

Abbreviation for Fleet Tactical Combat Simulator

### **Networking**

Networking features of Fleet Tactical Combat Simulator are provided by the Dynamic Data Exchange subsystem of Windows. If you have Windows for Workgroups or Windows95 then you should be able to use the networking features of Fleet for playing on both a physical network and a serial modem. If you have Winchat or Hearts working over a network (serial or otherwise) on your machine then you should be able to get Fleet running over the network.

#### **NETWORK**

If the machine you wish to connect to is already part of a local physical network then you should be able to establish a remote connection using the Network Connection dialog box from Fleet.

#### **SERIAL**

If you wish to connect to an opponent with your modem, Simply construct a new Remote Access Connection (if you do not already have one) using Dialup Networking. Set up your Remote Access network and use the same steps as in the NETWORK section to hook up the players.

The NetDDE program can be found in the Win95 directory, (or the Windows directory for a Windows 3.1x system). This program must be run befor the NetDDE subsystem takes effect.

In order to play a network opponent, answer "YES" to the Network game prompt. Then type in the name of the remote machine.

# Quick Start

So you don't want to read all the instructions heh? OK. Fine. Here is the minimum needed to get a game goin ;

1. Select play scenario from the front panel. Answer "No" to the Network Game dialog. Select turkey.scn from the drop down menu label Selected Scenario. Select Play.

2. You can now enter the orders for your ship. First click the Helm Button on the ship control panel. This will open up a helm control window. Select Move Mode Intercept. Click on the Select Button to select a target to engage. Use the Find Ship Button or scroll the map and click on a target. Any of the four defense pods will suffice. Now we will automatically navigate toward the target. You can exit the Helm control if you wish.

3. Now select Weapons from the ship control panel. Click the Arm Button. All weapons will be armed simultaneously or each weapon can be selected individually from the list box for charging. Now select Target. Again click on the defense pod to target by either selecting it from the Find Ship control or directly clicking it on the map.   

4. Next we should consider raising some shields. First click on the Defense Button on the main ship control panel. Select the Auto box and push the green button to the right to increase the amount of energy allocated to shields. This energy will be automatically allocated amongst threatened shield facings. If you allocate more than two units of energy to the shields your weapons will not charge as fast as they might otherwise. You will notice the energy gauge for weapons turn yellow. If it turns red then no weapons are charging.

5. Finally we should select the Orders Button from the main ship control panel. Select the Recharge All Weapons box. This causes the ship to automatically navigate toward the target until all weapons are recharged and ready to fire. Hit the Engage Button on the main ship control panel.   

6. The game chronometer should advance until all weapons are charged and ready to fire. Provided you are within the maximum range of the lasers you may Fire at the training pods. If not select wait on range from the Orders Button.

This should get you going. Cruise around the planet and destroy the training pods. Clicking on your ship at any time will freeze the game and bring up the tactical display. You can use this to cancel orders

when required. Good luck and have fun.

# Star Ship Controls

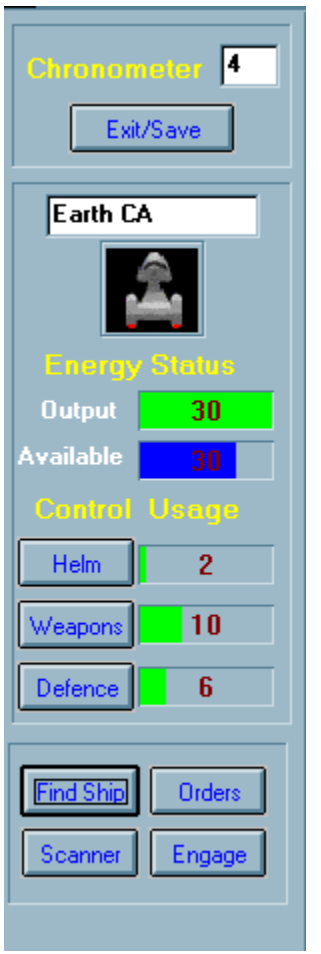

#### **General**

 Once a scenario has been started the player is presented with a map background and the ship's control panel. All the controls needed to to command a starship are located on the control panel to the left of the map. This control panel contains the chronometer and the exit button at the top. Located below the chronometer are the ship's name and picture. Next are the Energy Output and Energy Available displays. These displays indicate the amount of energy currently produced and the amount remaining for further allocation. Below that are the ship's operational controls. The three buttons labeled Helm, Weapons, and Shields respectively bring up a command screen which allows the user to control those ship's functions. The player also has a Tactical Scan that is available to monitor the status of the units.

> Helm **Weapons**

Shields Find Ship **Orders** Scanner **Orders Engage** 

#### **Energy Allocation**

In Fleet, energy allocation occurs automatically. As a system is commanded to perform some function, the required energy is automatically allocated from the engines. The systems requiring energy are: Navigation, Weapons, and Shields. Energy is allocated to each of these systems. The energy required for each of the systems is displayed as a bar in the fields next to each of the ships main functions on its control panel. Energy allocated to a system is represented as a green bar.

#### **Navigation**

The energy needed for navigation is determined by the speed of the ship which was set in the Helm Screen.

#### **Weapons**

The energy required to fully charge weapons which have been selected for arming in the Weapons Screen are represented by the bar. If less than the required amount of energy is available the last weapons will not be charged as quickly. Energy can however be "stored" in a weapon. This allows you to pause the arming process without losing the energy already allocated. If there is not enough energy to satisfy the arming requirements of all arming weapons, the energy status bar will turn yellow. If the weapons are not being provided any energy the bar will turn red. The length of the status bar indicates how much energy the weapons need to charge in the minimum amount of time.    The number indicates how much energy they are actually getting.

#### **Shields**

Energy for shields is determined by how much protection has been allocated to each facing in the shields screen.

### Helm

The helm screen is activated by the Helm button on the ship's control panel. The helm screen provides all the functionality to navigate your

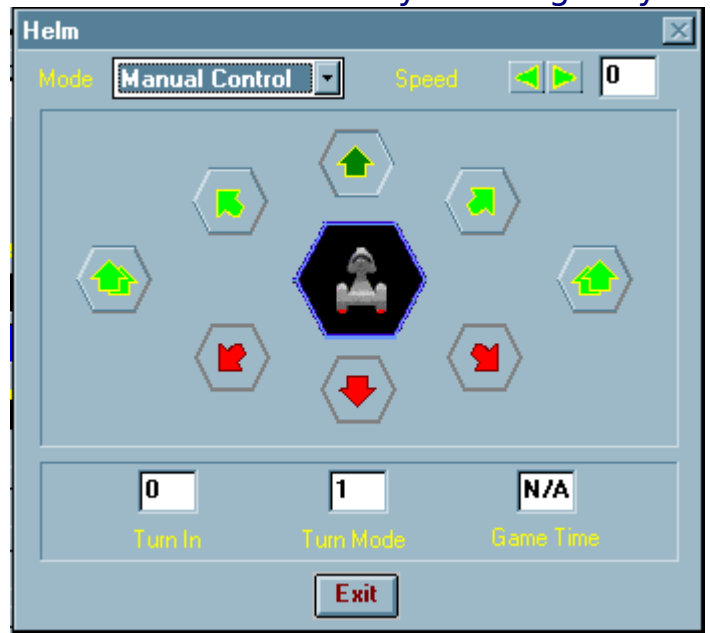

starship around the cosmos.   

Under manual control, the rosette in the middle of the screen is used to input what direction you wish the ship to take. The icon of the ship in the middle of the rosette is facing in the ships current heading. The combo box on the top left of the helm screen labeled mode allows many different types of movement modes. These are described under Movement Modes

#### **Speed**

The speed function (located at the top right) allows the player to set the ships speed. Maximum game speed for a ship is 10 (forward or reverse). A ship may accelerate at double current speed or 1 whichever is greater. Ships can decelerate  $1/2$  current speed or  $1$  which ever is greater. To go in reverse the vessel must first be brought to a stop (speed of 0).

### **Turn Mode**

The turn mode (located below the rosette) refers to the distance the ship must travel forward before becoming eligible to change heading.    The vessel's size and speed are both factors in determining the ships turn mode.

#### **Turn In**

The turn in (located below the rosette) refers to the number of hexes forward the ship must move until the ship completes its turn mode, and becomes eligible to turn.

#### **Game Time**

The game time (located below the rosette) refers to the value the Chronometer must read before the ship will move.

### **Weapons**

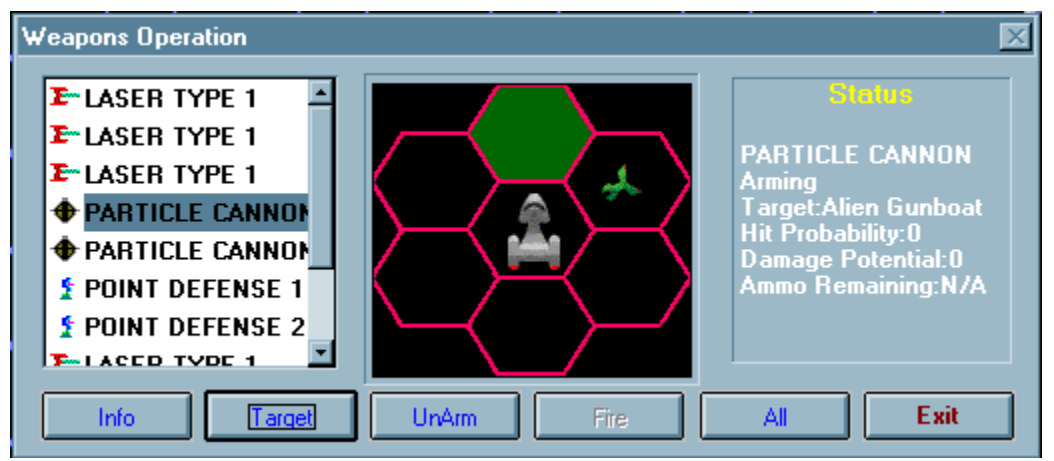

The Weapons screen provides all functions necessary to control ship offensive systems. The box on the left of the display lists each of the ships weapons. At the bottem of the screen are the buttons to arm, target, and fire the ship's weaponry. Note that as opposed to arming each weapon individually, the user can select All and then Arm or Target to facilitate arming or targeting all weapons simultaneously. **Status**

Selecting the weapon name brings up a weapons description panel on the right side of the screen. This displays the status of that weapon. Weapons have the following status types: Empty, Arming, Ready, Fire, Destroyed.

#### **Info**

Clicking Info will show wepon details for the selected weapon **Target**

Clicking the Target button allows for the selecting of a target for that weapon. By selecting the All button and then the Target button, all weapons can be targeted simultaneously. After selecting Target, the player must click on a ship in the map area. The weapon status display should be updated with this ship as that weapon's target automatically.

#### **Arm/Unarm**

Clicking the Arm button causes that weapon to go into the arming state. While in the arming state the weapon will continue to draw power if availble to meet its charging requirments. When the weapon has charged sufficiently, the status will change to ready **Fire**

Clicking Fire will cause the weapon to be fired that turn.

**All** Clicking All will allow you to issue commands to all weapons. **Exit** Clicking Exit will close the Weapons display

Weapon is not ready to fire, not currently arming.

Weapon is not ready to fire, not currently arming.

Weapon will fire this turn at the selected target!

Weapons is fully charged and ready to rock!

Weapon is being charged with energy or a missile is being reloaded.

### **Shields**

There are two defensive systems used in Fleet, shields and armor.    Shields are essentially an energy field which protects a certain section of the ship from damage.

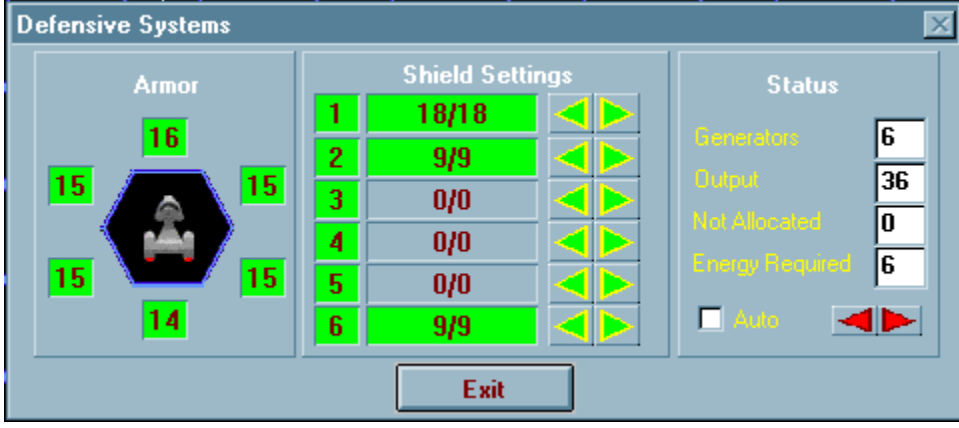

Power to shields is allocated via the green buttons in the middle of the shields screen, armor requires no power allocation as it is incorporated into the ship when it is constructed. Alternatively, the Auto box can be selected which allows for the automatic allocation of shield energy to each facing. The green buttons to the right of the Auto box are for selecting the amount of energy to be allocated to the shields.   

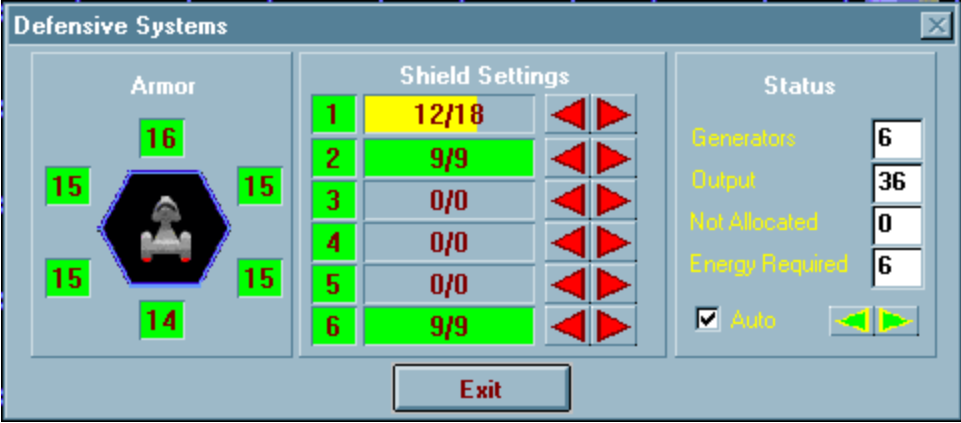

For each unit of energy allocated to shields, six points of shield strength can be allocated to an individual facing, or those six units can be distributed amongst the six shield facings.

# **Orders**

The purpose of the special orders function is to speed up game play.    These orders essentially set up wait states for each ship such that many clock ticks can go by without that ship requiring further orders.

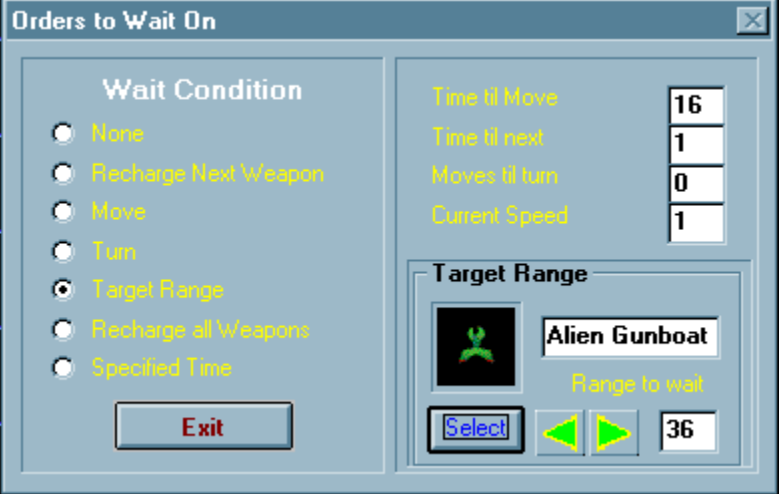

Due to various conditions, some wait states may not always be available. The following is a list of the possible wait states.

#### **No Wait**

The ship will require further orders next clock tick.

#### **Wait on Recharge**

The ship will not require further input until the next weapon is fully charged.

#### **Wait on Move**

The ship will not require further input until the ship performs it's next movement.

#### **Wait on Turn**

The ship will not require further input until the ship can turn.

#### **Wait on Range**

The ship will not require further input until it is within the range to the target specified in the range selector. Target is selected above the

#### wait state selector.

#### **Recharge All**

The ship will not require further input until ALL weapons have been fully

charged.

#### **Wait on Time**

The ship will not require further orders until the number of clock ticks input into the selector has passed

**Scanner** 

The scanner function provides each player with the big picture.   

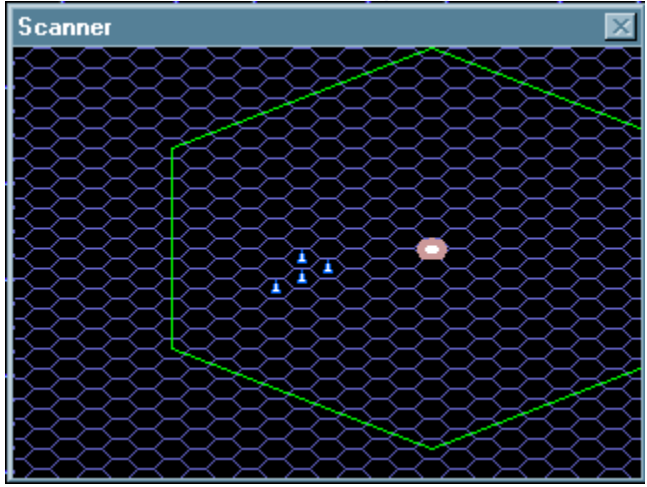

Selecting this button will bring up the scanner map display in a small window which can be conveniently placed on and off screen. To turn off the scanner, click the scanner button again.

### Engage

Pressing the Engage button commits that ship to carrying out the orders given. This button will end the turn for that ship. If the ship is assigned an order control of this ship will not be regained until the order is completed. If ship needs to have an order interrupted use the Tactical Scan to break the order for the unit.

# Find Ship

This function is used to locate an object that may not be visible on the

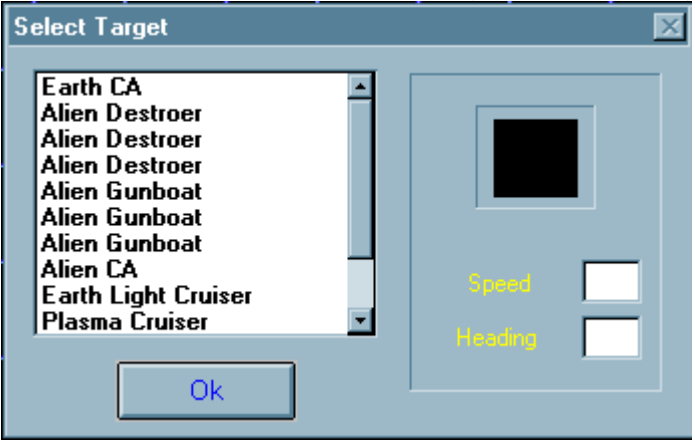

map. It

provides an easy way to move the center the view port to any object on the map. Simply select the object name in the dialog and press the Ok button to move the viewport over that target. In targeting modes this will actually select the target

# Tactical Scan

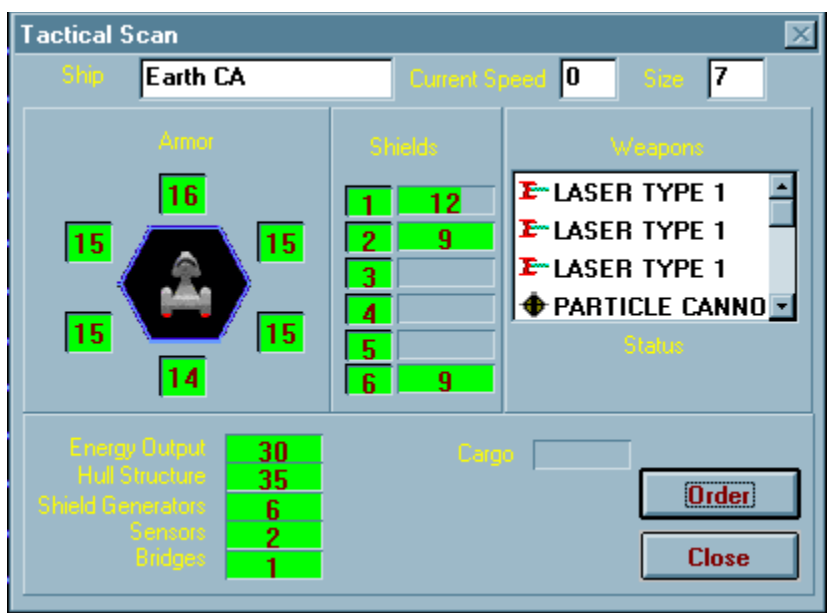

The ships tactical scanner is the resource that each player uses to determine the functional characteristics of his or some other player's ship. The Tactical Scanner is activated by clicking on almost anything in the display map. The tac-scan contains displays for shields, armor, power, weapons, and damage. This screen will dump just about all the data associated with a ship.   

### Space Dock

The Space Dock is where ships are built or repaired in Fleet. The Space Dock allows the user to modify existing ship designs as well as construct new ships. This option is invoked from the startup panel from within Fleet.

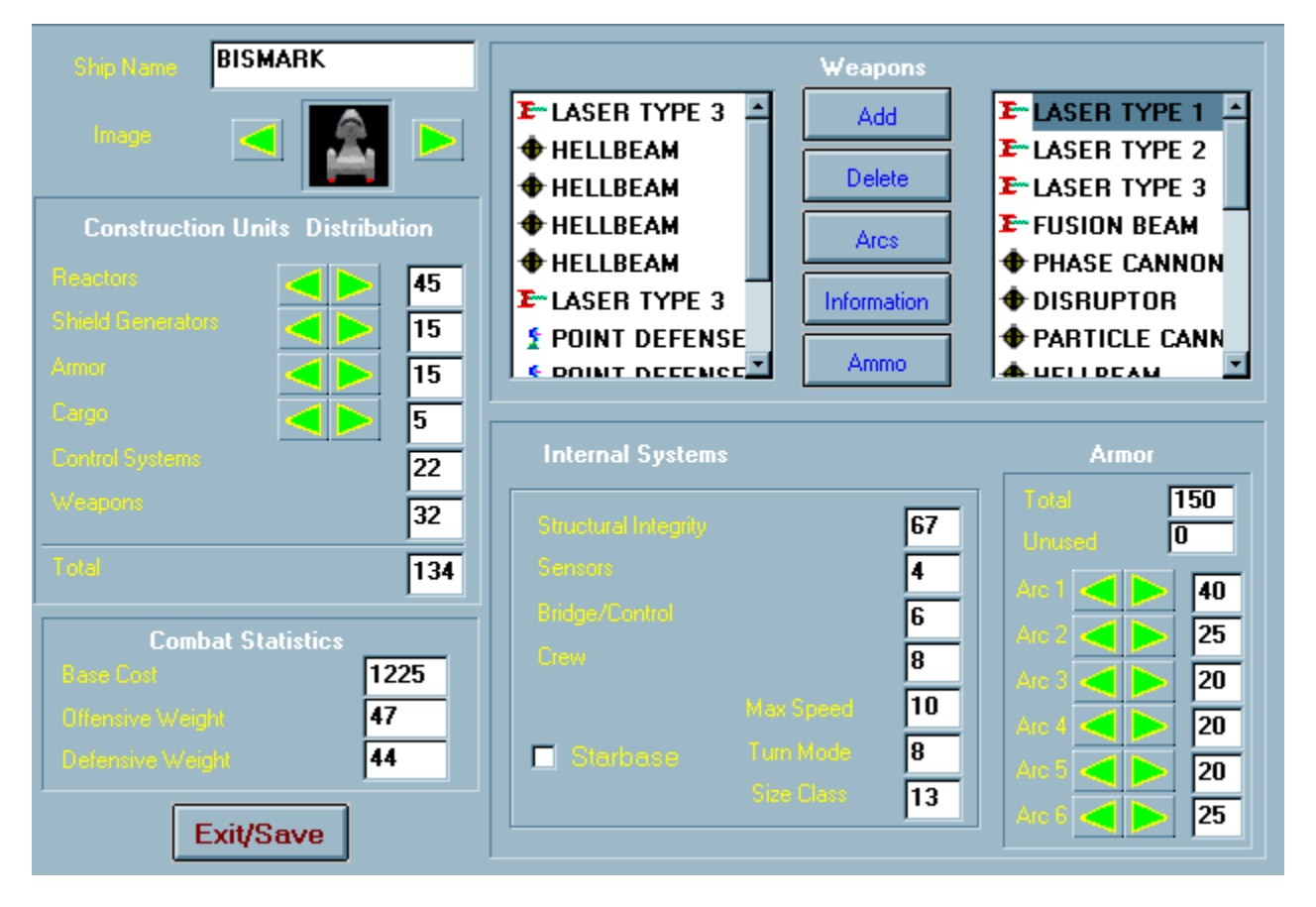

# Scenario Design

This utility allows players to create their own scenarios. New Scenarios can be constructed by selecting the Design option from the front screen. Old scenarios can be loaded for play or edited by selecting the Load option.    Either selection brings up the scenario builder dialog. At the top of the control bar on the left is a list box containing players and terrain. At least one vessel must be chosen for each captain. Placing terrain (planets) in the scenario is optional. In order for Mission types Convoy and Defend Position to work there must be at least one terrain object added to the scenario. The Victory Conditions button on this window toggles through the selectable mission types. Victory Conditions are selected separately for each player (i.e. Victory Conditions do not have to be the same for each player).

Selectable mission types currently available are:

#### **Destroy All**

The Destroy All Victory Condition is pretty straight forward, simply destroy all enemy units. If both sides have selected Destroy All, the guy who loses the most Construction Units loses the game.

#### **Convoy**

For the Convoy mission type, the player who is convoying must get all units outside the warp effect radius of the terrain (planet). In order for convoy to work correctly, at least one ship on the side performing the convoy mission must have the defender box checked. Only those ships with the defender box checked are required to exit the game. Once away from the warp effect of the planet, (which prevents the warp engine from functioning) the player must select Warp Speed from the Movement Mode list box in the Helm display. This will cause the vessel to warp away. If the Convoying player manages to get away with at least %50 of the original amount of construction units of the convoy, then he wins.

#### **Defend Position**

Selecting the Defend Position mission type requires the player to defend some terrain. For the mission type to function, at least one terrain must be placed with the Terrain to Defend box checked. Defending consists of preventing the enemy from doing the specified amount of damage to the planet.

#### **Kill Target**

The side with Kill Target selected as its mission type must destroy all enemy vessels with the defender box checked. This causes the A.I. to destroy the targets marked with the defender box at all cost. This Victory Condition can be used in combination with Convoy to make a scenario with highly controlled Victory Conditions.

Note that in Fleet it is possible for both players to either win or lose the same scenario. Lets take for example a game in which one player's mission is to Convoy while the other has selected Destroy All. If the player whose job was to Convoy loses the majority of the ships to be convoyed, (those with the defender box checked), then that player loses. It is possible that he will destroy all the other players ships. This will result in the player whose mission was to Destroy All to lose as well. In this case neither side has fulfilled its mission duties.

It is important to note that the Attacker and Defender settings used in the Edit Vessel dialog box are used by both the A. I. and to determine Victory Conditions. By selecting these boxes in various combinations with Victory Conditions the user can cause the A.I. to behave differently.   

The Victory Condition types can be set differently for each player. For instance, The Kill Target Victory Condition is a natural foil for the Convoy Victory Condition type. These can be used together to create interesting situations. The idea is that the only thing the attacker has to do is to destroy the target vessel or vessels to win the scenario. The scenario has to be balanced accordingly, i.e. the user has to contrive a situation in which the play balance "makes sense". There will almost certainly not be an equal amount of fire power on each side. Perhaps the target to be destroyed is sitting under the heavy guns of a starbase.      Remember, if you are the defending player all you need do is disengage the target vessel to win. Defend and destroy target are the building blocks for more sophisticated story oriented scenario design. Many combinations of Victory Condition types are possible but    certainly not every combination is logical or even makes sense. The user is encouraged to experiment with the settings and see how the A.I. behaves.

# Facts and Figures

#### **A. Size Class**

Size class corresponds to a number of construction units based on the following formula MAX  $\#$  CUs = 10\*SIZE CLASS note: CUs = Construction Units **Size Class to Ship Class Translation 2 4 6 8 10 12 14 16 18 20 20+ | | | | | | | | | | | <fighter> <frigate> <----cruiser----> <star base> <-escort> <----destroyer--> <battleship-->**

#### **B. Power**

 $*$  Maximum Power = 50% of total CUs

 $*$  Output = 1 unit of power for each CU devoted to energy

### **C. Speed**

- $*$  Maximum Game Speed = 10 (FOR SHIPS)
- \* Maximum Game Speed = 20 (FOR TORPEDOES)
- $*$  Maximum Ship Speed = 3 $*(Total Power Output/Size Class)$
- $*$  Current Ship Speed =  $3*(Power allocated for Speed/Size Class)$
- \* Ship cannot accelerate to speed faster than 2\*current speed
- \* Ship cannot decelerate to slower than 1/2 its current speed

### **D. Shields**

 $*$  Maximum CUs devoted to Shield generators  $=$  40% of total

 \* Maximum of 50% of Total Shield Energy can be channeled into a single shield

      facing

- \* 1 CU of shield provides for 10 points of damage protection in a single       facing.
- \* 1 CU of shield is activated by 1 unit of power allocated to it.

### **E. Systems Overhead (Critical Hits)**

Systems overhead accounts for 20% of the total CUs available for ship construction. These CUs are removed from those available when the ship

size class is selected at ship construction time, (i.e. these CUs are

automatically allocated according the percentages below.) It is important

to remember that these systems are damageable items, hence they can be thought

of as "critical hits". The larger the ship, the more of these critical hits it will be able to take.

- \* Sensors = 20% of CUs devoted to systems overhead
- $*$  Control Spaces (Bridge, Engineering, etc.) =  $10\%$
- $*$  Crew = 40%
- $*$  Computer =  $10\%$
- $*$  Shield Channel = 20% (lose one shield facing when hit)
- $*$  Communications = 10%

#### **F. Damage**

1 Point of sustained damage  $=$  1 destroyed CU

Note: the CU damaged is NOT hittable a second time, that CU is lost. If the CU damaged is part of Systems Overhead then it is hittable multiple

times, with damage accumulating against that system until that system is

destroyed.

### **G. Structural Integrity**

The number of structural integrity units  $=$  maximum number of CUs the ship started with

#### **H. Movement**

Movement cost =(Ship speed\*Size class)/3 Turn mode  $=(((0.5 * Size \text{ class}) + 2) * (Abs(Ship \text{ speed})/10))$ 

### **I. Armor**

One CU of armor will absorb six points of damage. There are no construction limits on armor.

**K. Weap ons**

**Weapon s Class Table**

**Class**

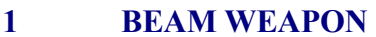

- **2 TORPEDO**
- **3 MISSILES**
- **4 ENERGY BASED SEEKER**
- **5 POINT DEFENSE**

#### **Beam Weapons**

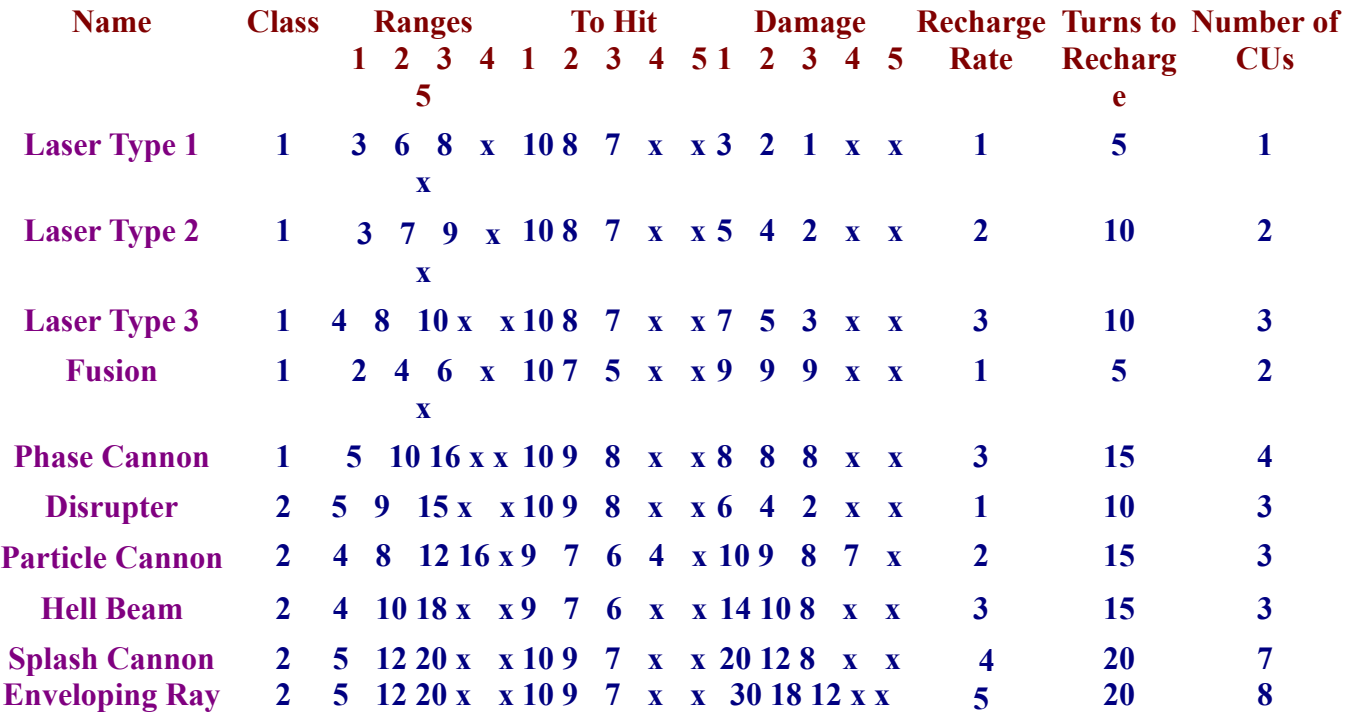

**Note: splash cannon damage= (1/2 \* facing shield, 1/4 \* adjacent shields) Note: enveloping ray damage = 1/6 \* all shields**

#### **Missiles**

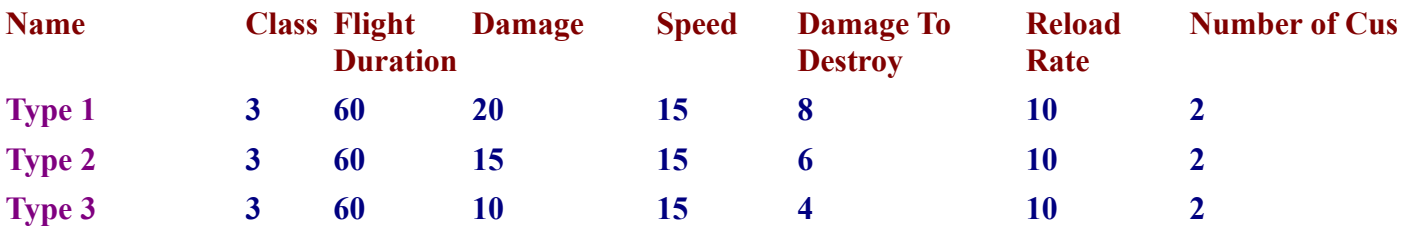

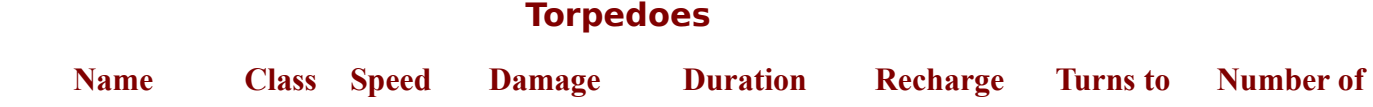

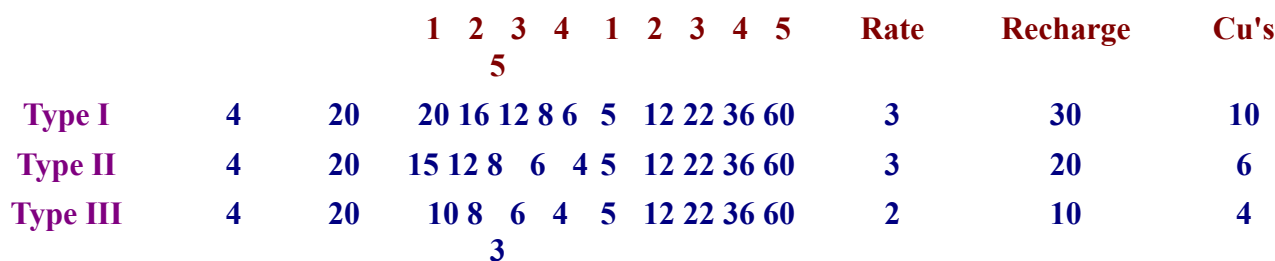

**Note: Torpedoes take damage equal to twice the current warhead size.**

#### **Point Defense Weapons**

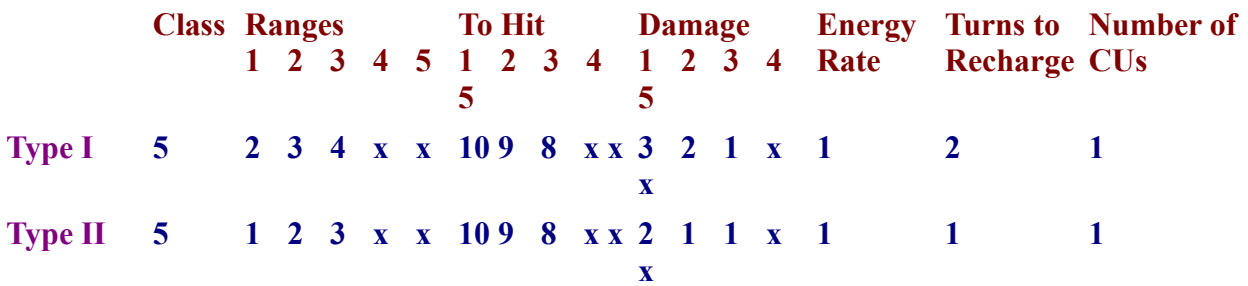

**Note: Number of turns need to recharge can vary due to energy not being available**

### **Credits**

Fleet was designed and coded by John S. Wells and Douglas B. Stastny

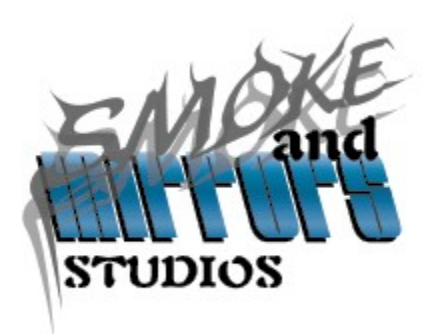

Smoke and Mirrors Studios 1565 Surfside Blvd. Merritt Island FL, 32952 USA

Graphics were created by PRGrafix.

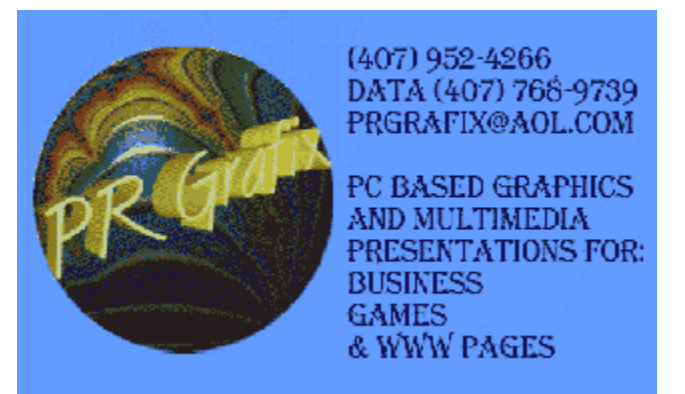

Additional Graphics, Ship and Scenario design by: Jose Lopez FTP and mailing list support by: Jay Morris of Epsilon3.com WinG & Wavemix are Copyright Microsoft Corp.and are distributed under Microsofts License Programming developed with Borland Language Products Playtesters: Jose Lopez Jay Morris Kevin Brasher Jim Clark Disclaimer

The authors grant permission to make copies of this software for backup purposes only.

We do not guarantee the function or performance of this software in any way as it is distributed "AS-IS". We assume no liability from damages to hardware or data in using this software. All rights not explicitly granted are reserved.

### Movement Modes

There are two basic navigational modes; manual and automatic

### **Manual Control Modes**

The rosette is used to choose the desired heading the ship will move in. The side slip buttons, located to the left and right of the navigation rosette, allow the ship to move forward and to the left or right. This allows for more maneuverability

Manual

Emergency Turn (Snap Turn)

Tactical Turn (Turn In Place

### **Automatic Control Modes**

Selecting an automatic mode will cause the helm screen to switch to automatic controls. The rosetta will be replaced by the information relevant

to the automatic mode selected.

Intercept Ship

Evade

Emergency Stop

This function provides a mechanism to reset the turn mode to zero and allow the player to change headings immediately. This maneuver is not recommended except in emergencies as it is liable to result in structural damage to the vessel.

This function allow the ship to maneuver at speed while remaining in a hex.

This function automatically navigates the ship towards the target displayed in the selector on the left of the screen. Note: This may crash you into a planet.

Allows for complete manual control over direction of starship

This function automatically navigates the ship away from theselected target ship.

This function brings the vessel to an immediate stop. This willcause damage based on how fast and how large the ship is.